# FOSSLight Hub for 뉴비

LG전자 Open Source Task 민경선

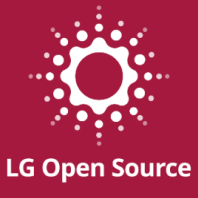

# **CONTENTS**

- FOSSLight Hub 소개  $\bullet$
- 설치 및 실행 방법
- **Tips**  $\bullet$
- 시연

# **FOSSLight Hub**

#### **FOSSLight Hub**

#### • 오픈소스 거버넌스를 위한 오픈소스 관리 도구

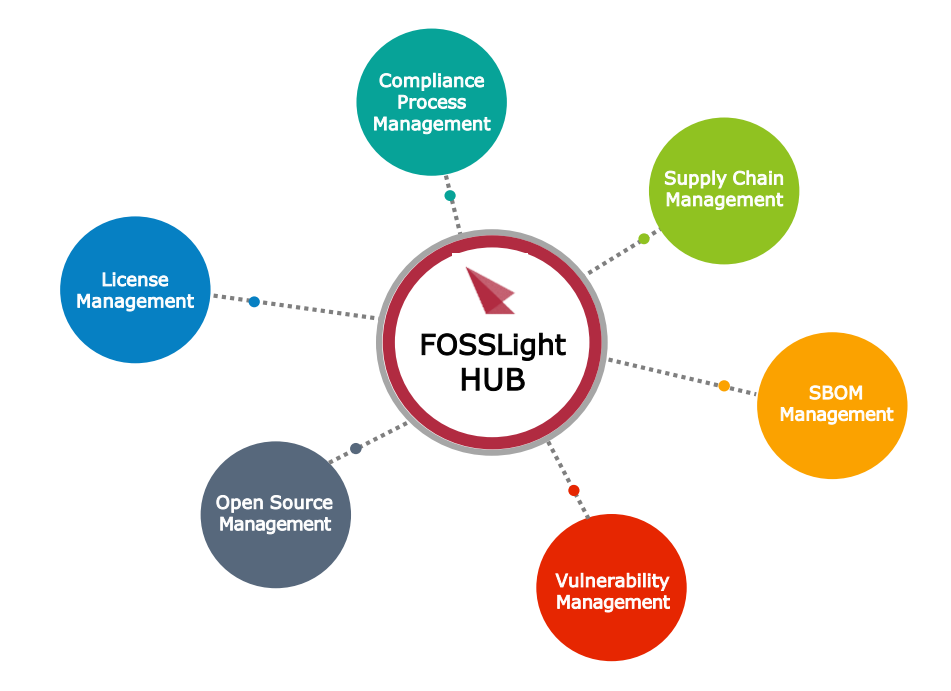

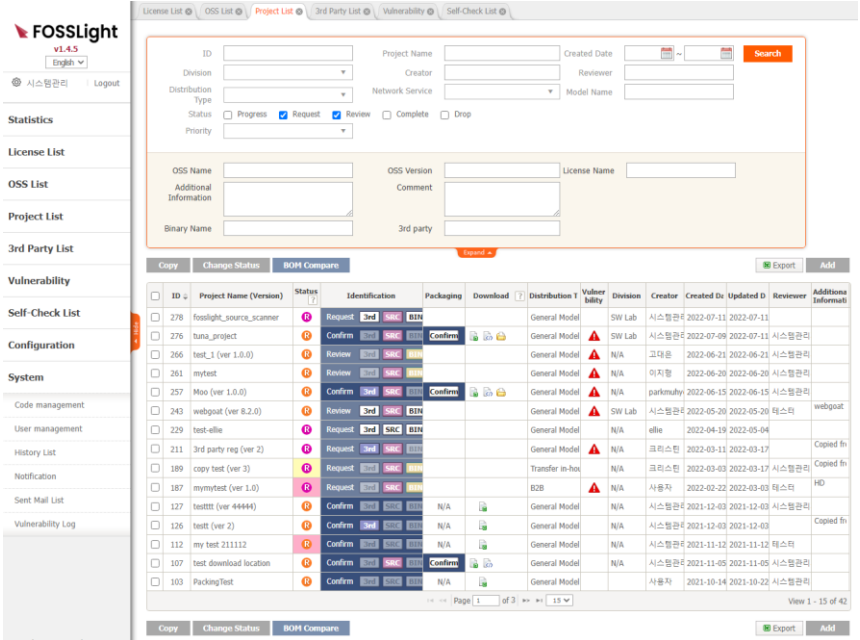

#### **FOSSLight Hub**

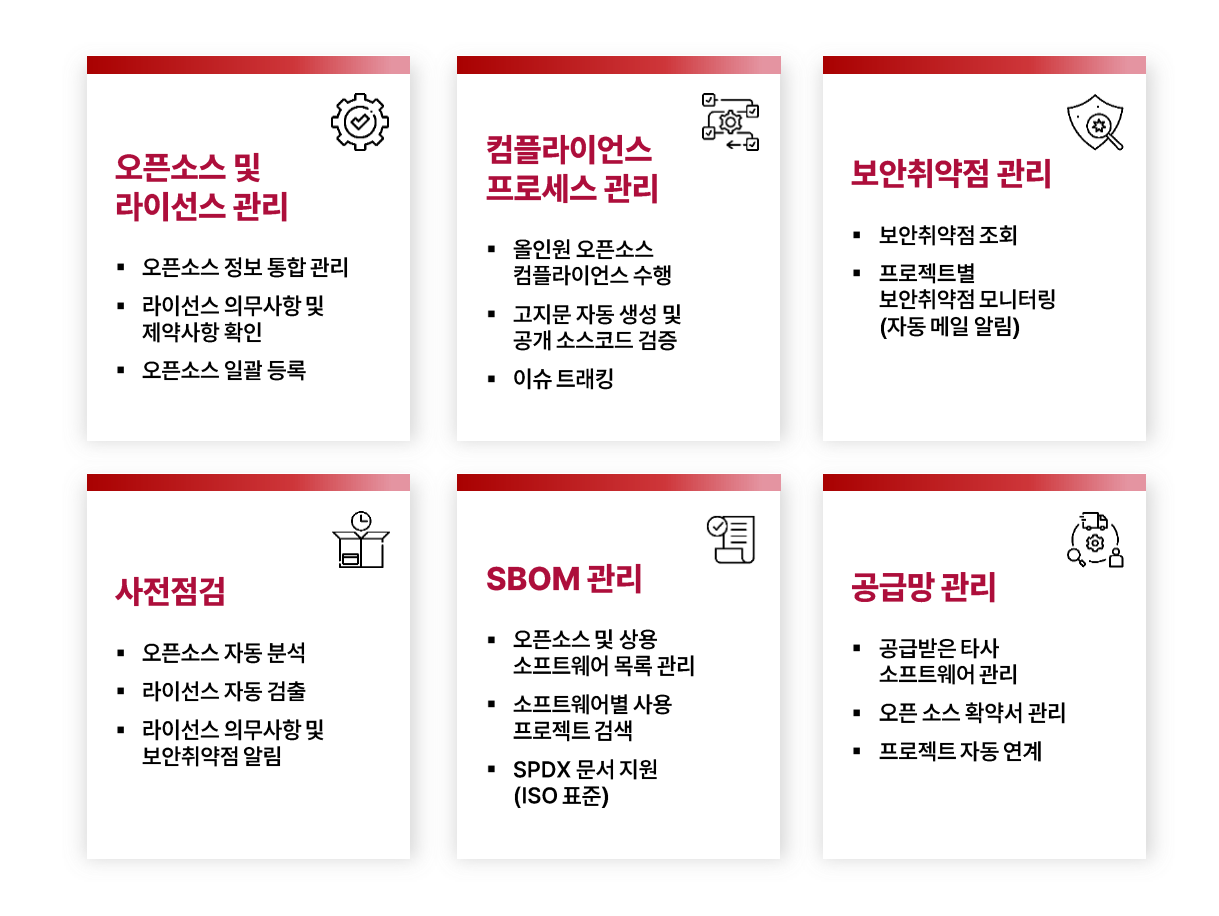

LG Electronics Open Source Program Office **LG Electronics Open Source Program Office**

# **설치 및 실행 방법**

LGE Internal Use Only

#### **설치 및 실행 방법**

• FOSSLight Hub 소스 다운로드

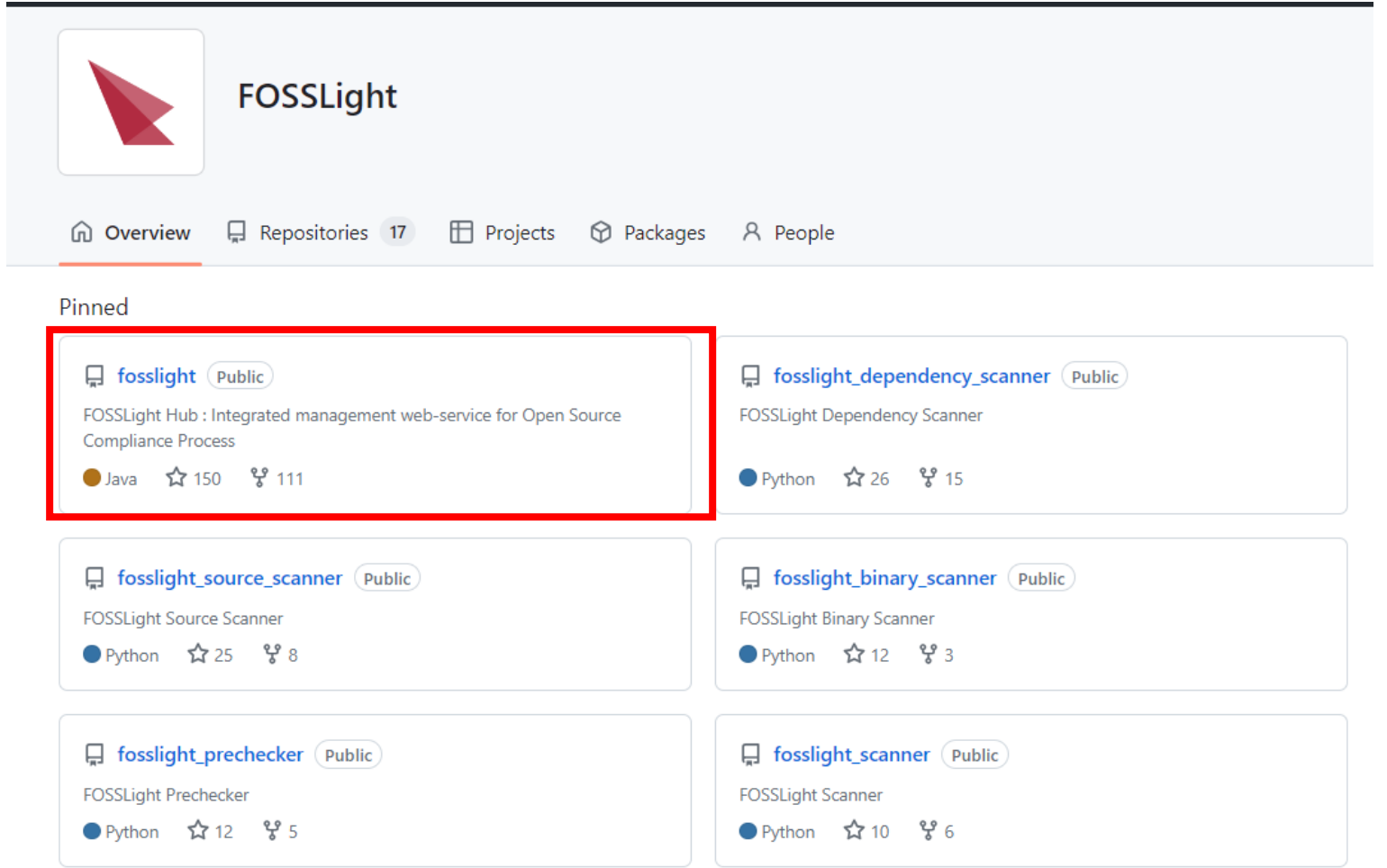

### **설치 및 실행 방법 (Docker)**

Docker를 이용하여 빌드 및 실행 가능  $\bullet$ 

#### • 개발 환경

- Docker (https://docs.docker.com/engine/install/)
- Docker Compose (https://docs.docker.com/compose/install/)

#### • 빌드 및 실행

• docker-compose up –build

## **설치 및 실행 방법**

- 요구사항  $\bullet$ 
	- JAVA 11 이상
	- MariaDB 10.0 이상 또는 MySql 5.6 이상
	- Memory 8GB+
- 개발 환경
	- Framework : Spring Boot 2.1.x
	- Build Tool : Gradle 6.x
	- IDE : Spring Tool Suite
		- lombok 설치 필요 (https://projectlombok.org/setup/eclipse)
	- Project Character Set : UTF-8

### **설치 및 실행 방법**

- 다운로드 & 설치
	- JAVA를 설치 : [https://openjdk.java.net](https://openjdk.java.net/)
	- DDL : [fosslight\\_create.sql](https://github.com/fosslight/fosslight/blob/main/db/initdb.d/fosslight_create.sql)
	- MariaDB 또는 Mysql 설치 : [https://mariadb.org/download](https://mariadb.org/download/)
	- Database 생성 및 초기 Data 등록
		- mysql –u root –p < fosslight\_create.sql
		- 만약 Database가 이미 존재하거나 Database 이름을 변경하려면 상단의 create database 문과 USE 'fosslight' 문을 변경
		- mysql –u root –p <DATABASE\_NAME> < fosslight\_create.sql

- 접속 계정이 이미 존재하거나, 다른 계정을 사용하는 경우 CREATE USER 및 GRANT 부분을 삭제(또는 변경)

IDENTIFIED BY 'fosslight'; 'fosslight'@'%'' localhost' IDENTIFIED BY 'fosslight'; PRIVILEGES ON fosslight.\* TO 'fosslight'@'%'; ALL PRIVILEGES ON fossilight.\* TO 'fossilight'@'localhost': **FLUSH PRIVILEGES;** 

<sup>--</sup> fosslight 데이터베이스 구조 내보내기 CREATE DATABASE IF NOT EXISTS `fosslight` DEFAULT CHARACTER SET utf8mb4;

USE `fosslight`;

## **설치 및 실행 방법**

- **IDE Configuration**  $\bullet$ 
	- [Spring Tool Suite](https://spring.io/tools)를 다운로드
		- ※ STS (Spring Tool suite) 4.x 기준
	- lombok 설치: <https://projectlombok.org/setup/eclipse>
	- File > Import > Gradle > Existing Gradle Project
	- Git [Source Directory](https://github.com/fosslight/fosslight)를 설정하고 Import
	- Project > Properties > Resource > Text file encoding에서 UTF-8로 설정

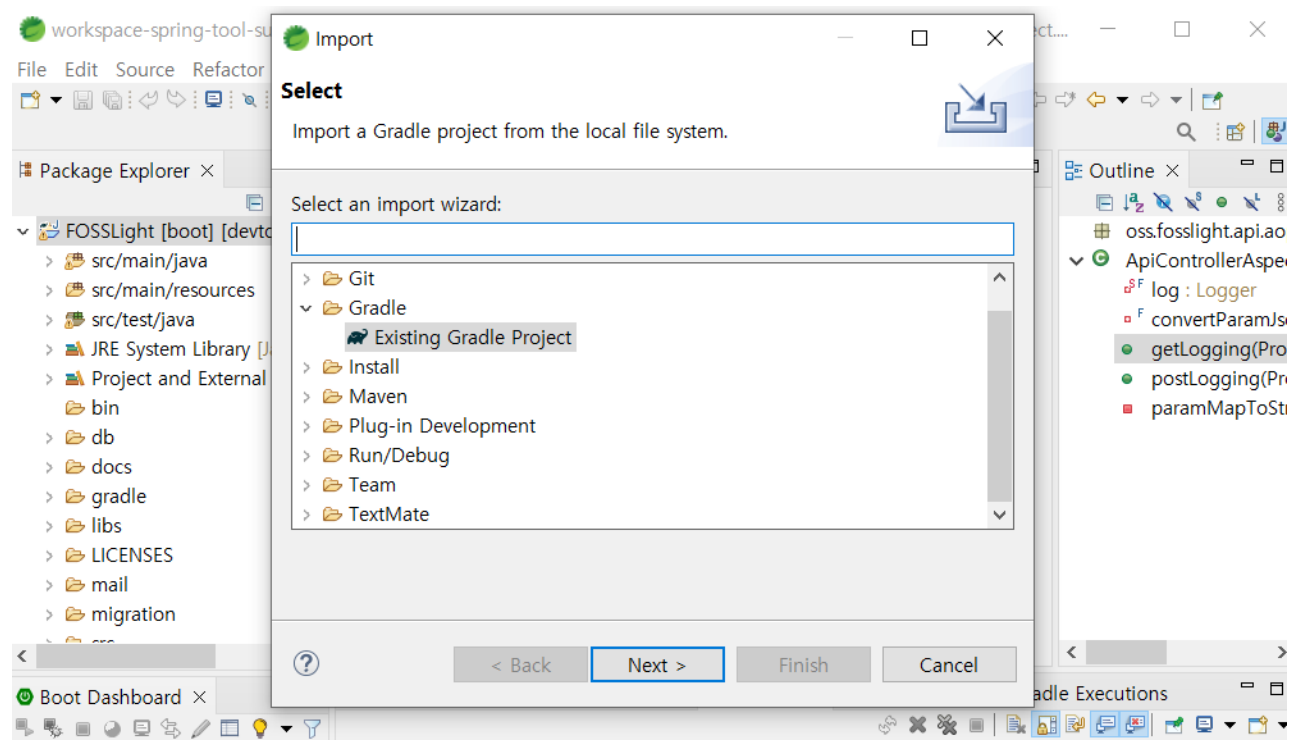

### **설치 및 실행 방법**

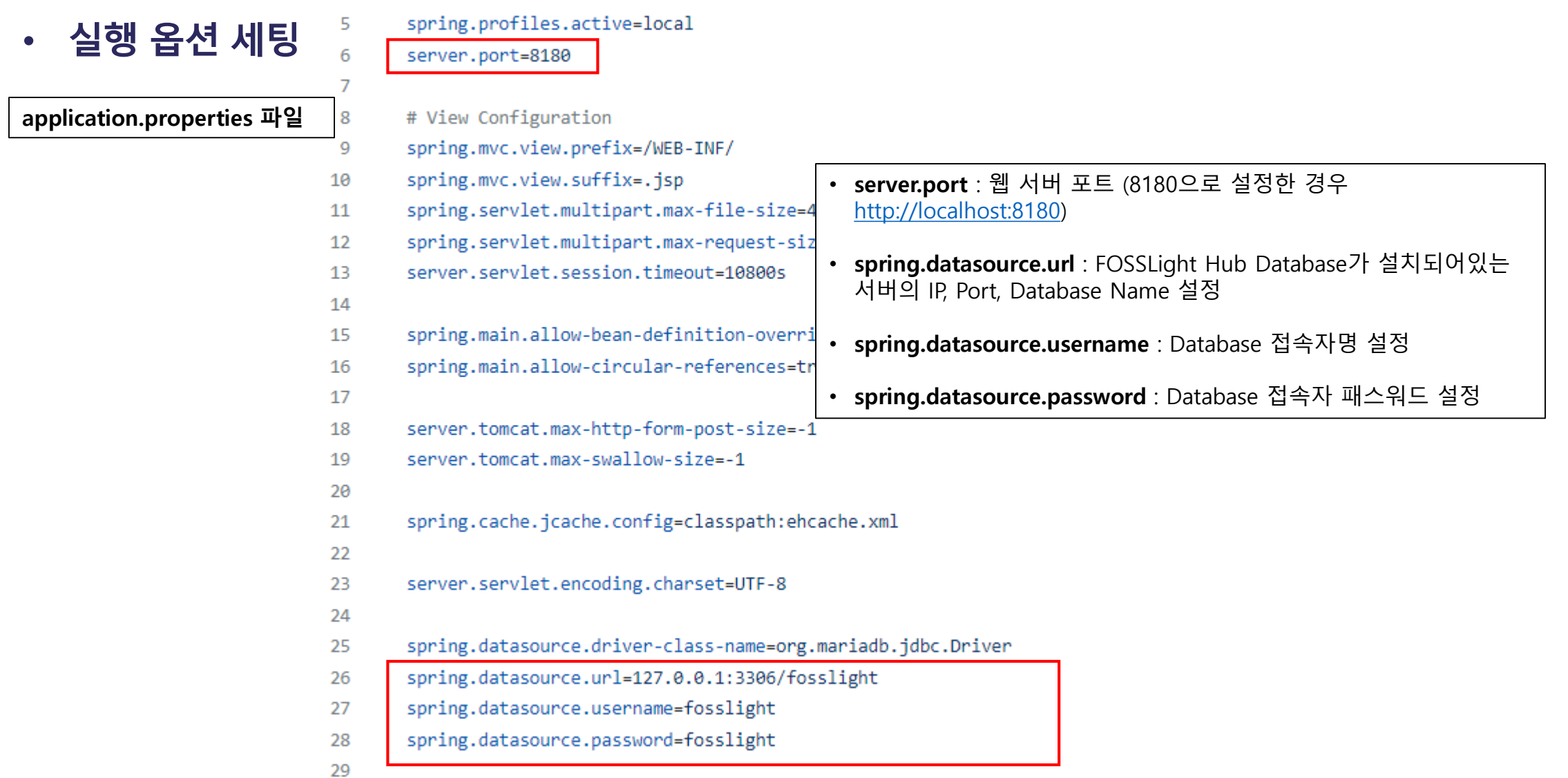

### **설치 및 실행 방법**

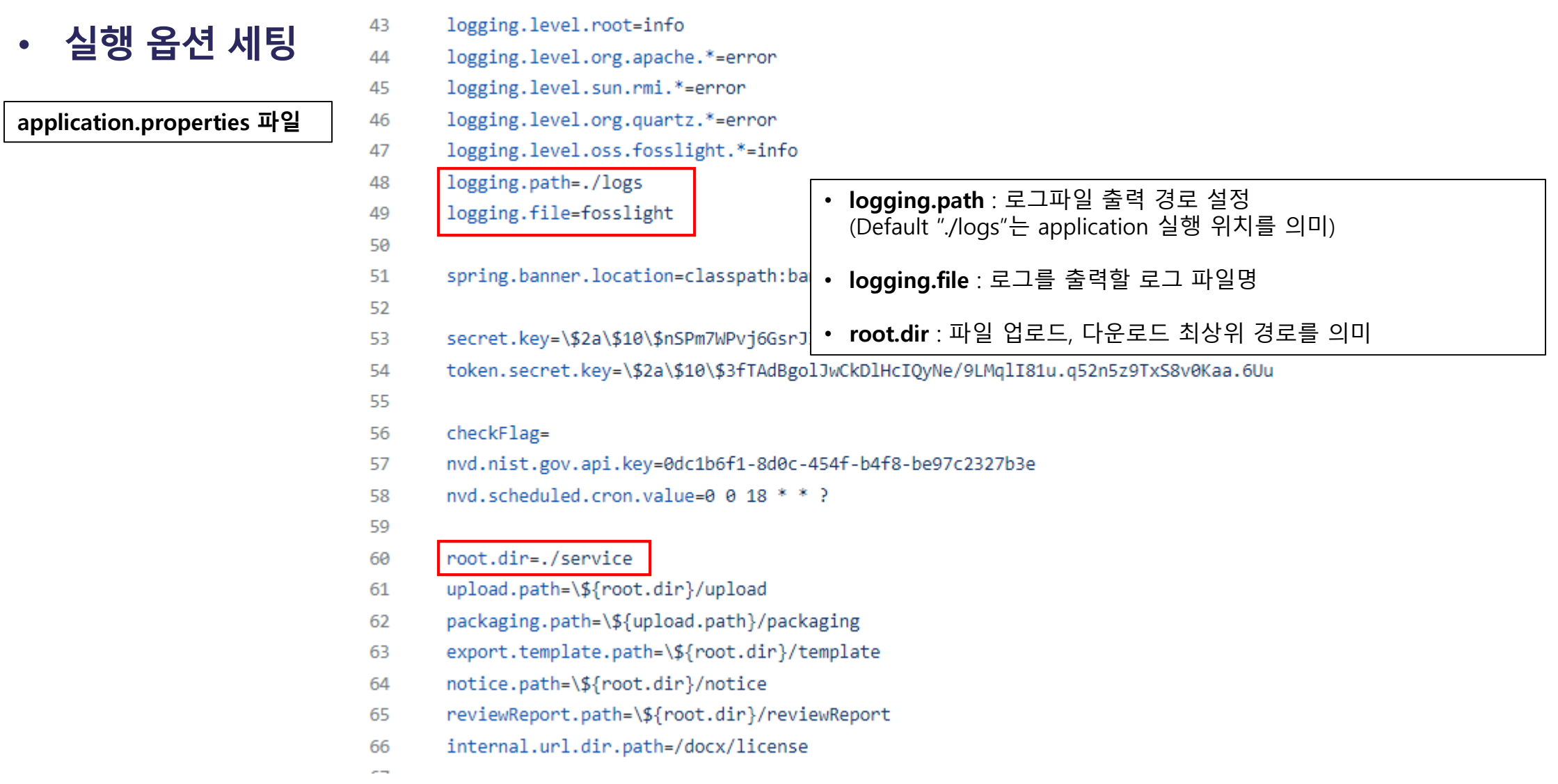

## **설치 및 실행 방법**

- **Build & Run**  $\bullet$ 
	- Build (war 파일 생성)
		- ./gradlew build
	- Run
		- ./gradlew bootRun
	- Build & run
		- ./gradlew clean build && java –jar build/libs/FOSSLight-[version].war

#### • 동작 확인

- 웹브라우저에서 [http://localhost:8180](http://localhost:8180/)으로 접속
- 초기 로그인 계정은 id : admin, password: admin

**Tips**

### **DB 버전 업그레이드 Tip**

- MyBatis Migrations를 이용하여 DB 버전을 업그레이드  $\bullet$ 
	- v1.5.0부터 migration하는 script를 제공
- migration/migration/environments/development.properties 파일에 DB 접속 정보를 수정  $\bullet$

\$ cd migration/migration \$ cat environments/development.properties ## Base time zone to ensure times are consistent across machines time zone=GMT+0:00

## The character set that scripts are encoded with # script char set=UTF-8

## JDBC connection properties. driver=org.mariadb.jdbc.Driver url=jdbc:mysql://localhost:3306/fosslight username=fosslight password=fosslight

### **DB 버전 업그레이드 Tip**

#### fosslight/migration/mybatis-migrations-3.3.11 폴더를 MIGRATIONS\_HOME로 export  $\bullet$

\$ cd fosslight  $$$  pwd \$ /home/test/fosslight \$ export MIGRATIONS HOME=/home/test/fosslight/migration/mybatis-migrations-3.3.11 \$ export MIGRATIONS=\$MIGRATIONS\_HOME/bin \$ export PATH=\$MIGRATIONS:\$PATH

## **DB 버전 업그레이드 Tip**

migrate status를 확인 후 업그레이드  $\bullet$ 

\$ cd /home/test/fosslight/migration/migration \$ migrate status -- MyBatis Migrations - status ----------------------------------Applied At Description ID 20230322085317 ... pending... create changelog 20230322091138 ... pending... update v1.4.9 20230322092534 ... pending... update v1.5.0 -- MyBatis Migrations SUCCESS

- -- Total time: 0s
- -- Finished at: Wed Mar 22 20:12:07 KST 2023
- -- Final Memory: 7M/500M

\$ migrate up

## **DB 버전 업그레이드 Tip**

• 버전 업그레이드 진행 되었는지 확인

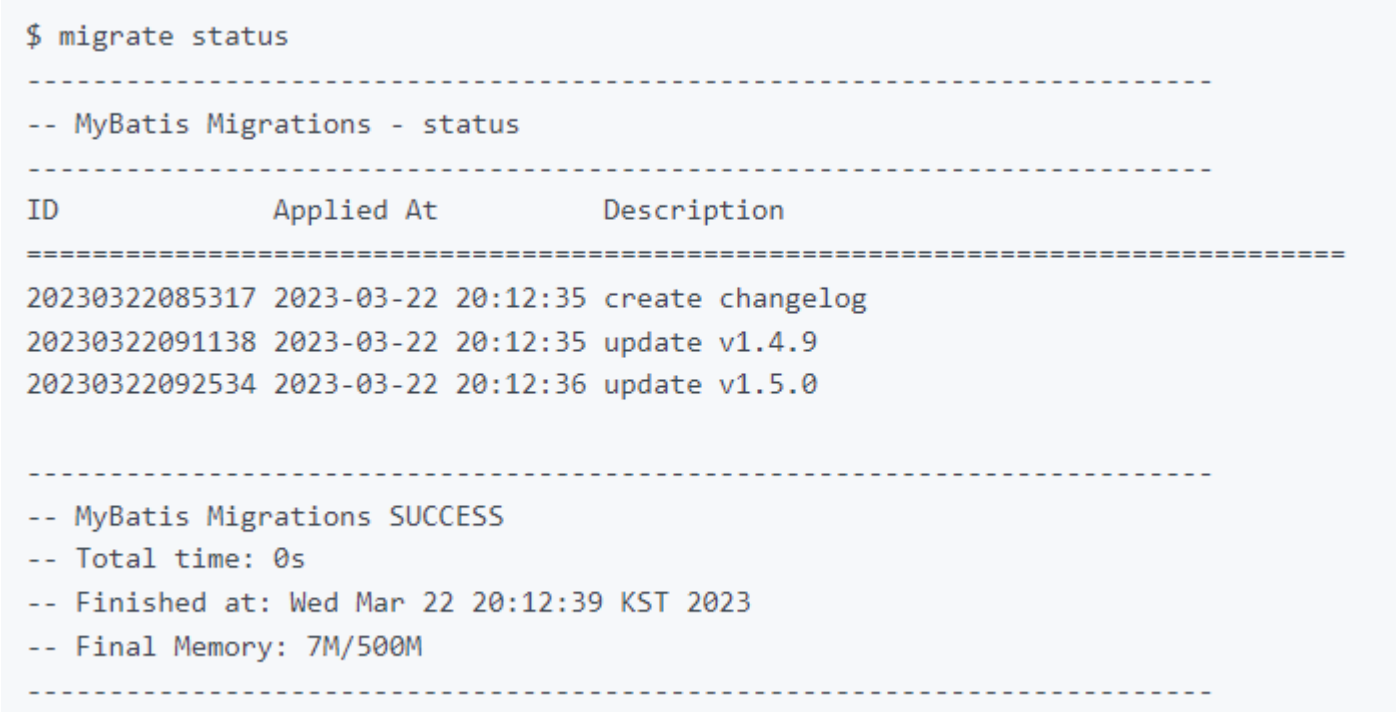

#### **NVD Data 세팅 Tip**

- NVD(National Vulnerability Database)에서 제공되는 NVD Data Feeds  $\bullet$
- FOSSLight Hub 내 Vulnerability List에서 Open Source의 보안 취약점 존재 여부 및 관련 정보  $\bullet$ (CVE ID, CVSS Score) 확인 **Vulnerability List**

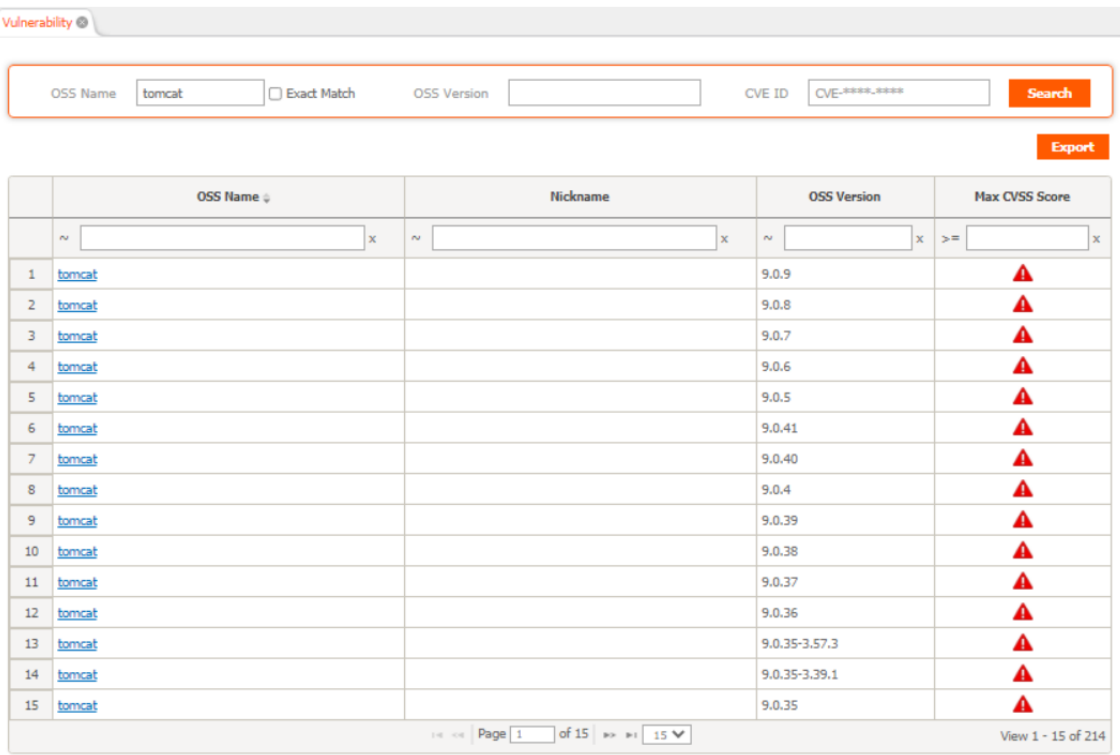

#### **NVD Data 세팅 Tip**

- 일 1회 NVD Data Feeds를 다운로드하여 Database에 저장
	- 최근 한달 전 변경된 데이터를 취득하여 반영
- 2002년 Data부터 NVD Data를 다운로드 받을 경우 아래와 같이 세팅
	- 최초 1회만 세팅하면 이후 Data는 누적되므로 추가 세팅이 필요 없음
- DB에서 설정값 변경  $\bullet$

UPDATE T2\_CODE\_DTL SET CD\_DTL\_NM = 'Y' WHERE CD\_NO = '990' AND CD\_DTL\_NO = '100';

- NVD Data Feed initialize flag Code의 Default 값은 "N" 으로 설정
- "Y"로 변경시 다음 NVD 스케줄 동작 시 모든 NVD Data를 Clean하고 2002년 Data 파일 부터 순차적으로 등록 처리
- 해당 값은 NVD Data 초기화 수행 시 에러 여부와 상관 없이 Default 값 ("N") 으로 변경

#### **Simple NVD Data 세팅 Tip**

- 전체 NVD Data 세팅 시간이 부담인 경우
- 개발용으로 NVD Data 일부만 빠르게 필요한 경우

#### **Simple NVD Data 세팅 Tip**

- 개발용으로 Data 일부만 Sync하여 사용
	- 하루 전 변경된 데이터를 취득하여 반영

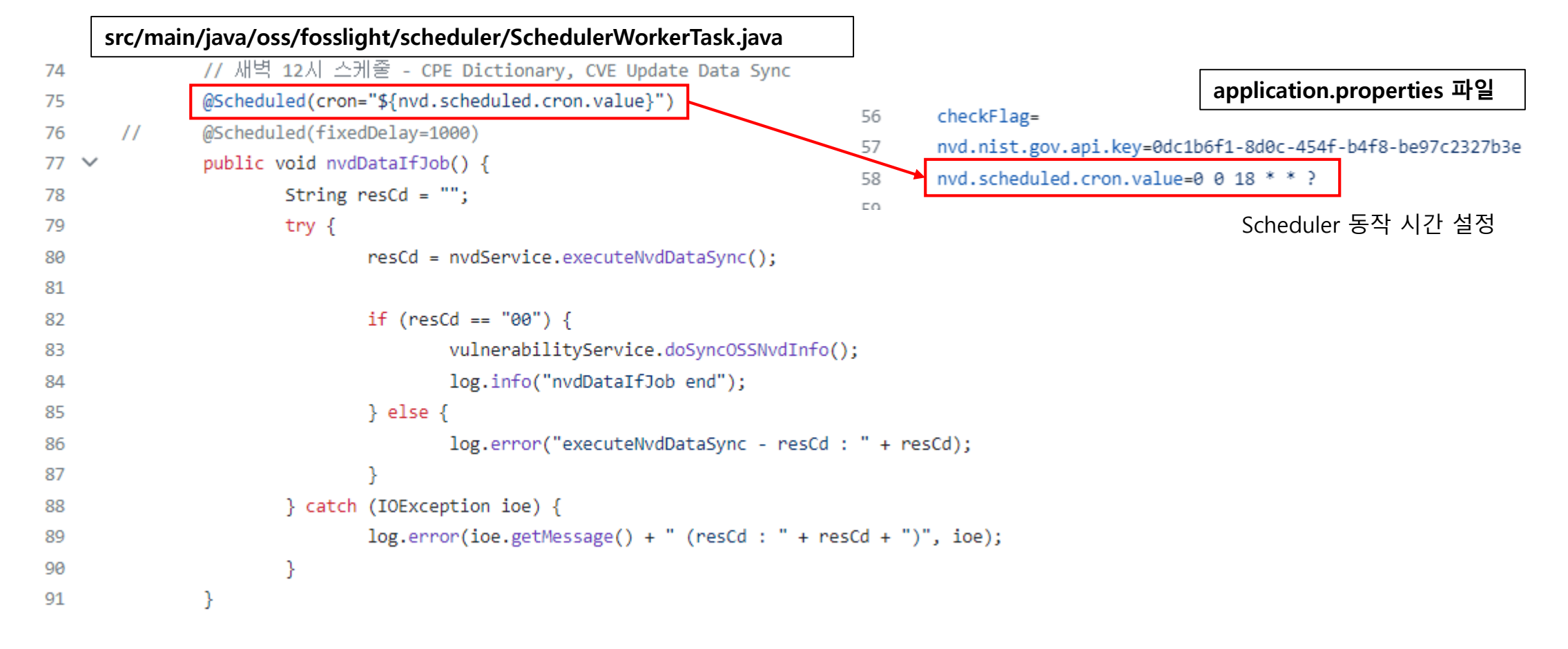

#### **Simple NVD Data 세팅 Tip**

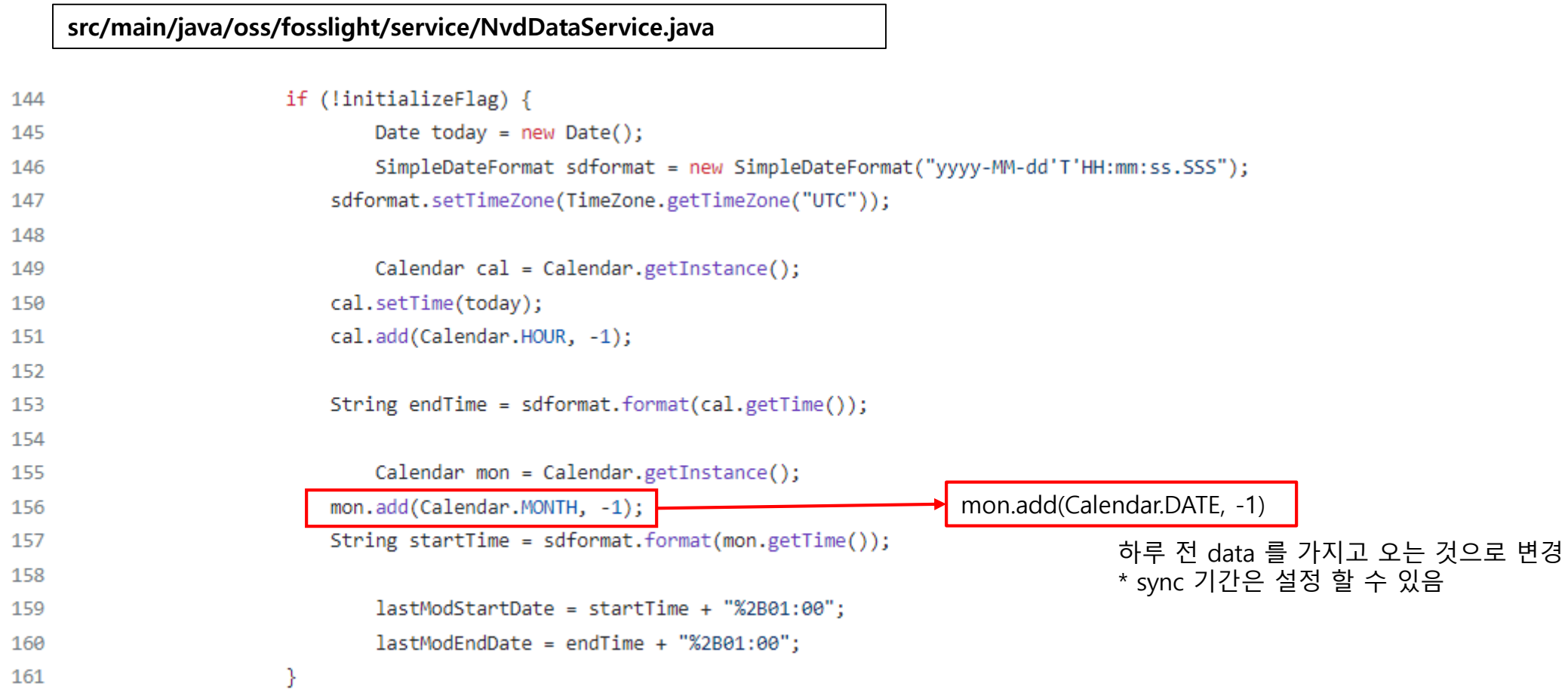

24

### **Mail 서버 세팅 Tip**

#### **application.properties 파일**

- 80 spdx.default.url=
- 81
- 82 external.service.useflag=N
- 83 external.service.github.token=
- 84
- mail.smtp.useflag=N 85
- mail.smtp.host= 86
- mail.smtp.port=587 87
- mail.smtp.email= 88
- mail.smtp.username= 89
- mail.smtp.password= 90
- mail.smtp.encoding=UTF-8 91
- 93 smtp.default.bcc=
- smtp.default.admin= 94
- smtp.default.bat= 95
- smtp.default.security= 96
- 97

## **폐쇄망 사용시 제약사항 Tip**

- Vulnerability 정보  $\bullet$ 
	- NVD Data Rest Api [\(https://services.nvd.nist.gov/rest/json/cpematch/2.0,](https://services.nvd.nist.gov/rest/json/cpematch/2.0) [https://services.nvd.nist.gov/rest/json/cves/2.0\)](https://services.nvd.nist.gov/rest/json/cves/2.0) 를 통 해 response 된 "JSON Data" 를 취합하여 변경 사항을 저장
	- 폐쇄망에서는 NVD Data Feeds를 가지고 올 수 없음

#### **Check License Name**  $\bullet$

- 위치 : Project, 3rd party, Self-check
- 기능 : Download location., OSS name, OSS version을 기반으로 검출된 License를 확인 가능
	- 1순위 : FOSSLight Hub DB 검색
	- 2순위 : ClearlyDefined와 Github에서 License 검색
- 폐쇄망에서는 2순위 검색이 되지 않음

**시연**

**「**

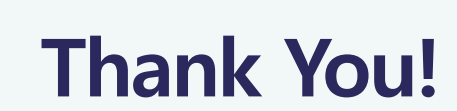

**」**